# Cisco IP Phone 8800シリーズマルチプラットフ ォーム電話機でのコールウェイティングの有効 化

# 目的

Cisco IP Phone 8800シリーズマルチプラットフォーム電話機でコールウェイティングを有 効にすると、使用中の電話機でも着信コールを通過できます。この機能を有効にすると、発 信者は回線の相手側の呼出音を聞くことができ、ビジートーンを聞かずにコールに応答する のを待つことができます。

アクティブなコール中は、1回のビープ音で待機コールが示され、セッションボタンが赤色 に点滅します。

この記事では、Cisco IP Phone 8800シリーズマルチプラットフォームで、Webベースのユ ーティリティと電話GUIを使用してコールウェイティングを有効にする方法を説明します。

# 該当するデバイス Ī

● 8800 シリーズ

## [Software Version] Ì

● 11.0.1

# コールウェイティングの有効化

#### Webベースのユーティリティを使用

ステップ1:IP PhoneのWebベースのユーティリティにログインし、[Admin Login] > [ advanced]をクリックします。

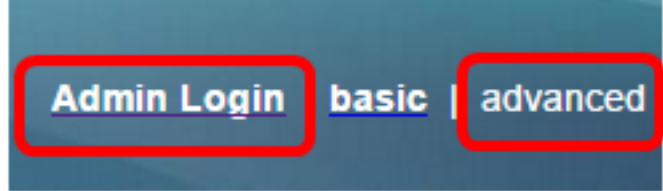

#### ステップ2:[Voice] > [User]をクリックします。

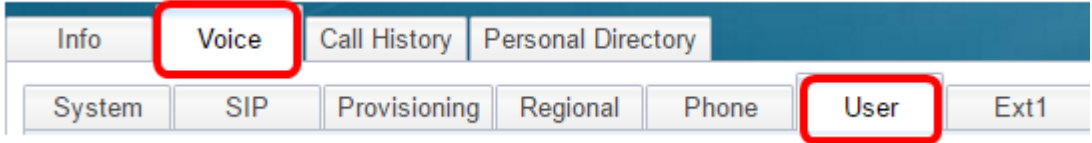

ステップ3:[Supplementary Services]で、[CW Setting]のドロップダウンメニューをクリック し、[Yes]を選択します。

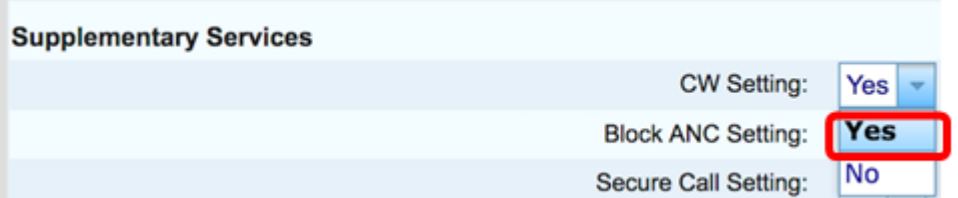

ステップ4:[Submit All Changes]をクリックします。

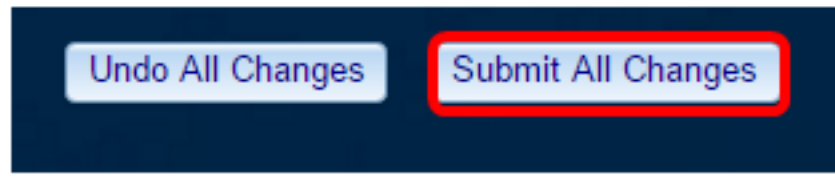

これで、Webベースのユーティリティを使用して、電話機でコールウェイティングを有効に したことになります。

### 電話機のGUIを使用する

ステップ1:IP Phoneのアプリケーション・ボタンを押す。

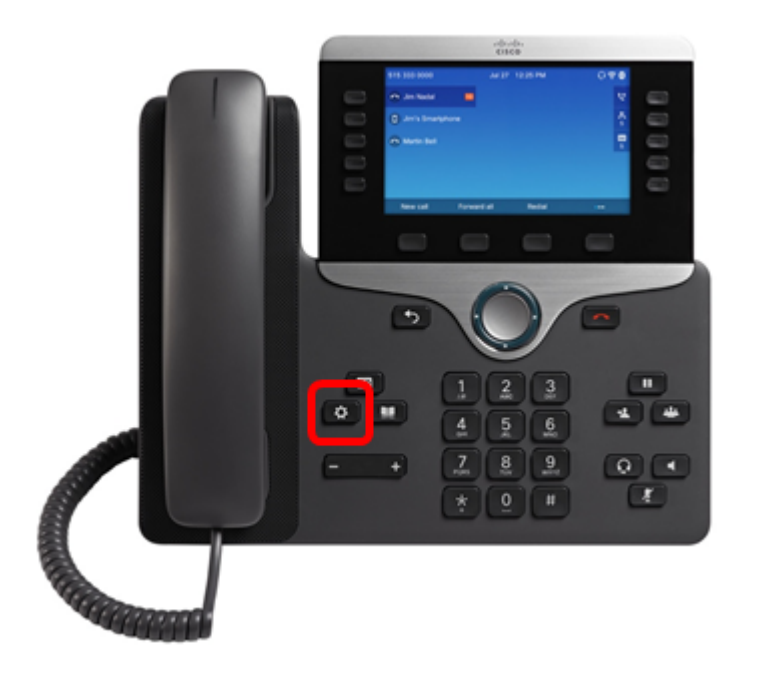

ステップ2:ナビゲーションクラスタボタンを使用し て、[ユーザ設定]に移動し、[選 択]ソフトキーを押します。

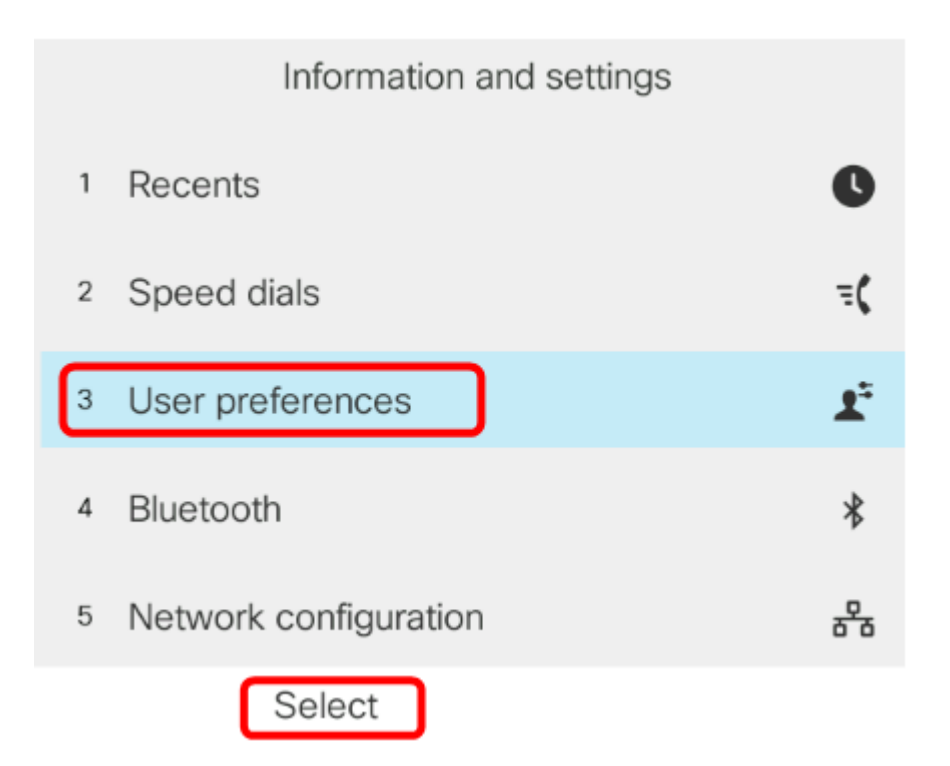

ステップ3:[Call preferences]を選択し、[Select]ソフトキーを押します。

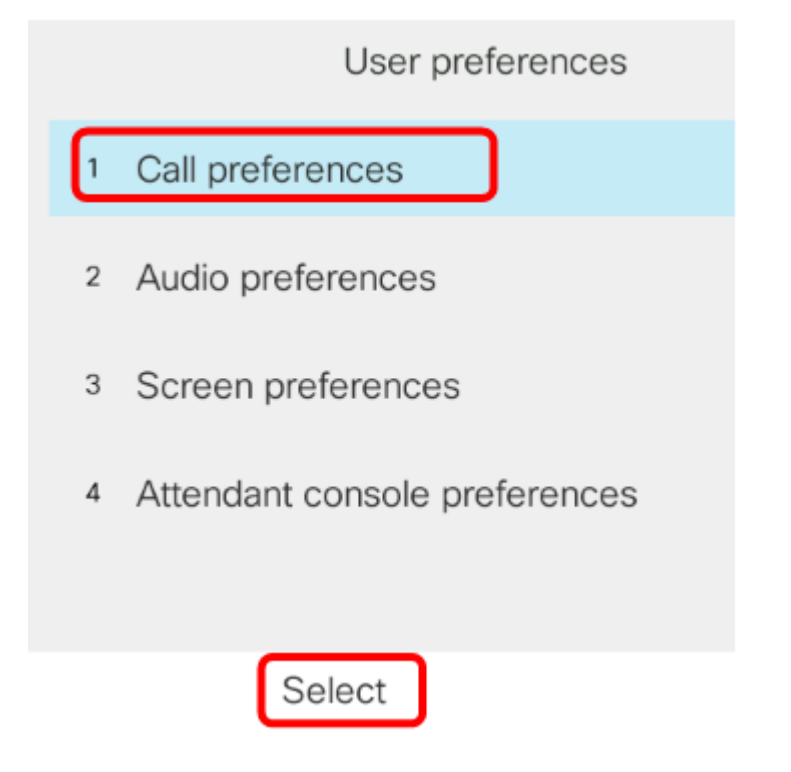

ステップ4:[Call waiting]に移動し、ナビゲーションクラスタの右ボタンを押してオンに設定 します。 <u></u>

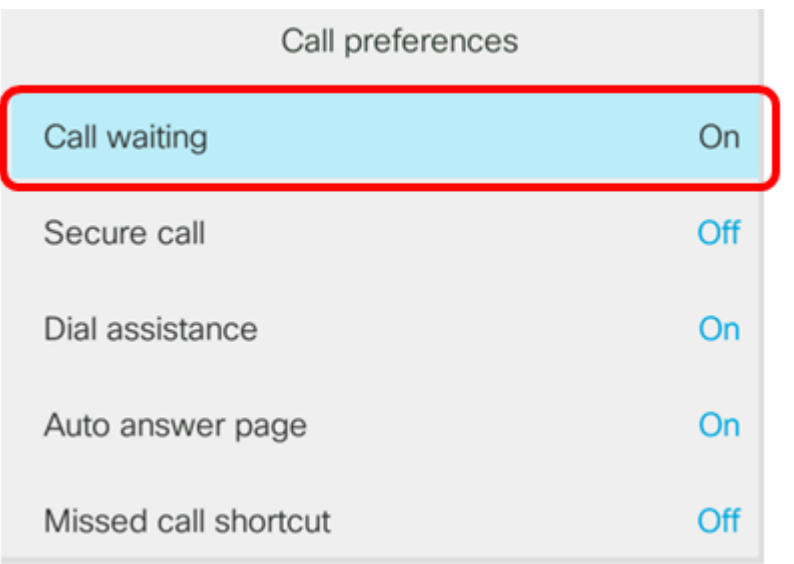

# ステップ5:[設定]ソフトキーを押します。

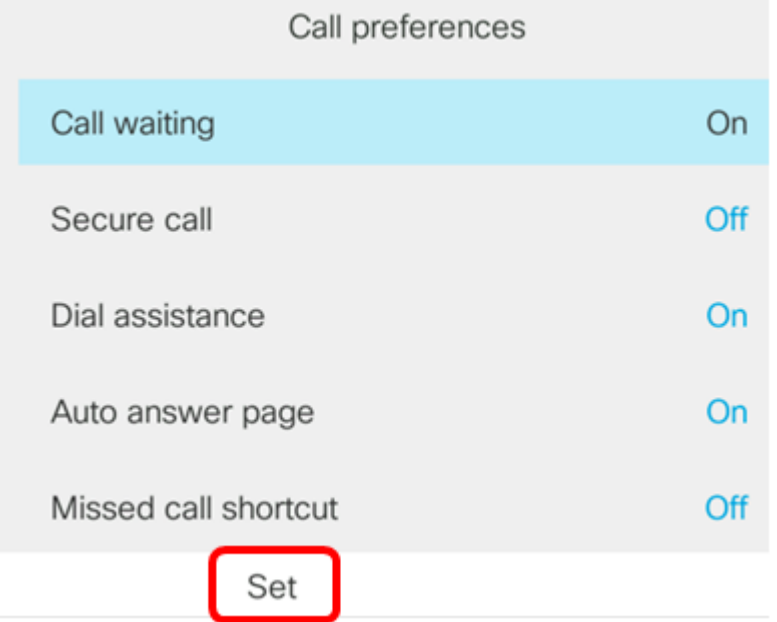

これで、GUIを使用して電話機のコールウェイティングが有効になったはずです。